## **חיבור ראשוני לנטפרי** התקנת תעודת אבטחה

עליכם להתקין את תעודת האבטחה של נטפרי במחשבכם, התהליך פשוט מאוד ומתבצע תוך כמה צעדים בודדים.

ראשית עליכם להיכנס לדפדפן (כרום או אדג') ולהקליד בשורת החיפוש שלמעלה **1.2.3.4**

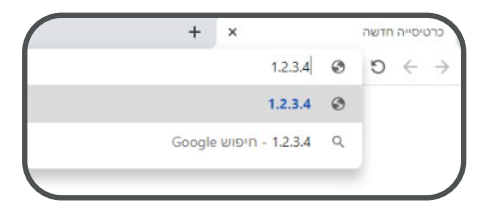

הקישו על enter במקלדת.

במסך הבא עליכם להוריד את תעודת האבטחה. לחצו על **תעודת אבטחה** כדי להתחיל את ההורדה

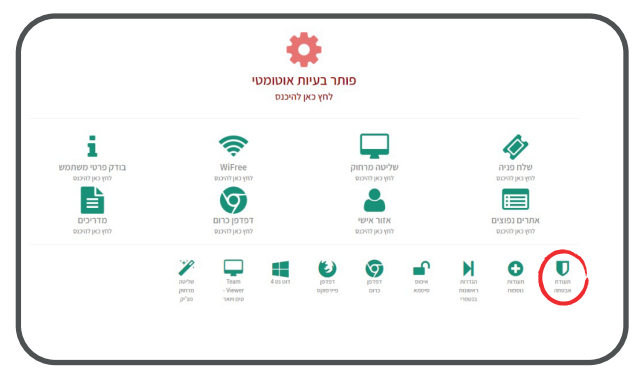

את ההורדה תוכלו לראות בצד ימין למטה.

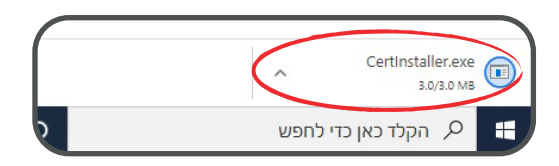

כשההורדה הושלמה, לחצו עליה.

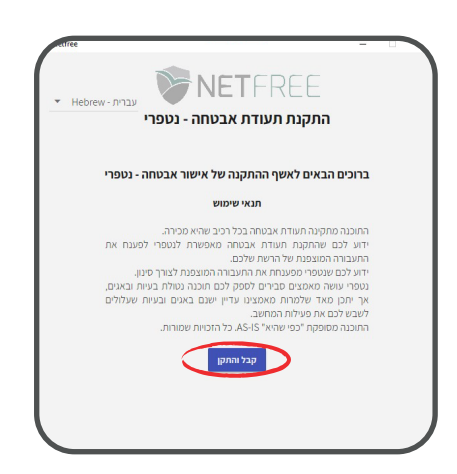

במסך הבא, לחצו על **סגור בשבילי את הדפדפנים והמשך את ההתקנה**

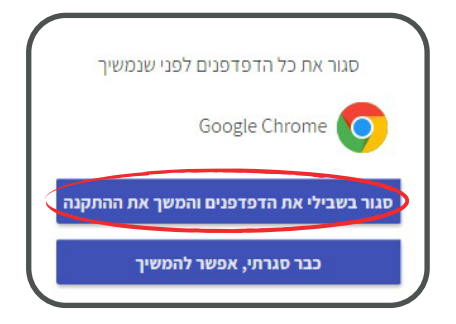

בסיום ההתקנה, יכתוב **ההתקנה הסתיימה בהצלחה**. לחצו על **סגור** ופתחו את הדפדפן שוב. מסך ההרשמה לנטפרי יעלה לכם. אם לא, היכנסו שוב ל**1.2.3.4**- ולחצו על **הגדרות ראשונות** 

## **לנטפרי**.

מכאן, ההרשמה פשוטה, קלה ובעברית.

## **בהצלחה!**

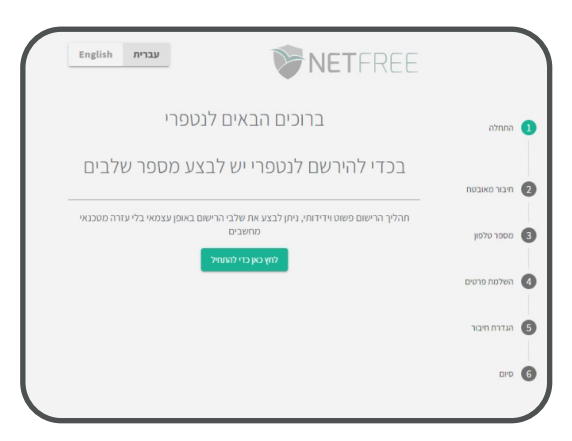